### **XMETAL FOR EDITORS**

#### **AVOIDING CRASHES**

XMetaL can crash when you drag the mouse. To avoid losing your work, do any of the following:

- Select one or more words by pressing Ctrl+Shift and using the arrow keys.
- Select a word by double-clicking it.
- Select a block of text by clicking the mouse at a starting point, pressing Shift, and then clicking at the ending point.

#### **BOLDING USER INTERFACE ITEMS**

Select the term. In the Insert Elements pane, double-click ui.

#### COMMENTS

A comment wrapped around a block of text has an opening tag that starts with "b" and a closing tag that starts with "e." Ba-tricbe (?) sample text ( ) Ea-tricbe (?)

## Adding comments

- 1. Select a single insertion point or a block of text. Right-click, and then click **Insert Comment**.
- 2. Type your comment text, and then click **OK**.

# **Copying comments**

- 1. Right-click the **comment** tag (which starts with "i") or the closing **comment** tag (which starts with "e"), and then click **Copy Comment Text**.
- 2. Create a new comment or view an existing one, and then press Ctrl+V to paste the comment text into the comment. Click **OK**.

# Viewing comments

To view comments, do any of the following:

- If the **comment** tag starts with "i", right-click the tag, and then click **View Comment**.
- If the comment has opening and closing tags, which start with "b" and "e" respectively, rightclick the closing **comment** tag, and then click **View Comment**.
- To view all of the comments in a topic, right-click any comment tag or closing comment tag, and then click View All Comments.

#### SPELL CHECK

Press F7 or click the Tools menu, and then click Spell Checker.

#### TRACKED CHANGES

## Displaying the Reviewing toolbar

• Click the View menu, click Toolbars, select the Reviewing check box, and then click Close.

## Accepting/rejecting tracked changes

1. On the Reviewing toolbar, click the **Accept or Reject Changes** button . The **Accept or Reject Changes** dialog box is displayed.

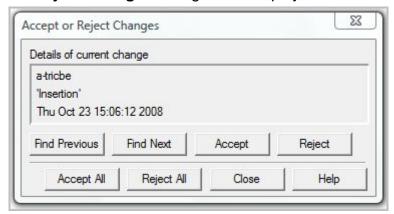

- 2. Use the options in the **Accept or Reject Changes** dialog box:
  - To review each change individually, use the Find Previous and Find Next buttons. Click Accept or Reject as needed for each change.
  - To accept or reject all changes in a topic, click Accept All or Reject All.

## Tracking your changes

XMetaL can track insertions and deletions of text, but it doesn't track changes to tags. To track your changes:

On the Reviewing toolbar, click the Track Changes button

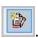

#### **UNDO—LIMITATIONS**

Don't rely on XMetaL's undo command to take you as far back as you can go with other programs. It only lets you undo approximately 30 actions and once you save a topic, you can't undo any of the actions that you did before the save.

## **VALIDATING THE XML**

• Press F9 or click the **Tools** menu, and then click **Validate**.